# 財政部財稅資料中心

地方稅網路申報建置作業委外服務案

## 教育訓練教材

(帳號管理-印花稅、娛樂稅外網)

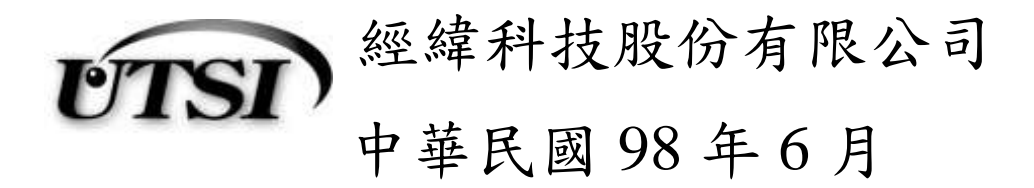

## **3.7.1** 【**YRX200M**】登入畫面

作業畫面-1:

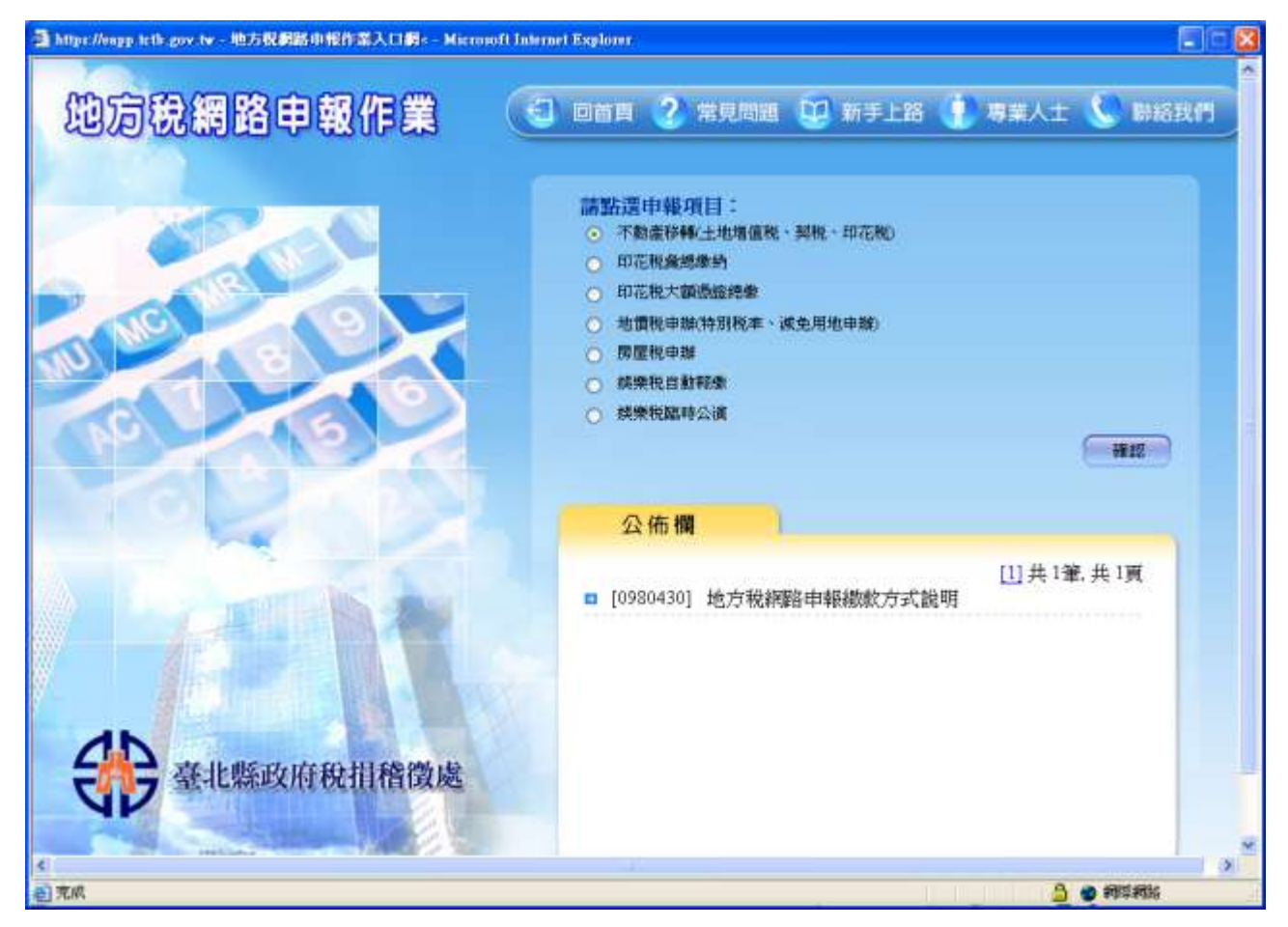

## 功能說明:使用者進入報稅系統之第一畫面,先選擇印花稅及「娛樂稅」所 要的申報項目,按確認後,進入畫面-2。

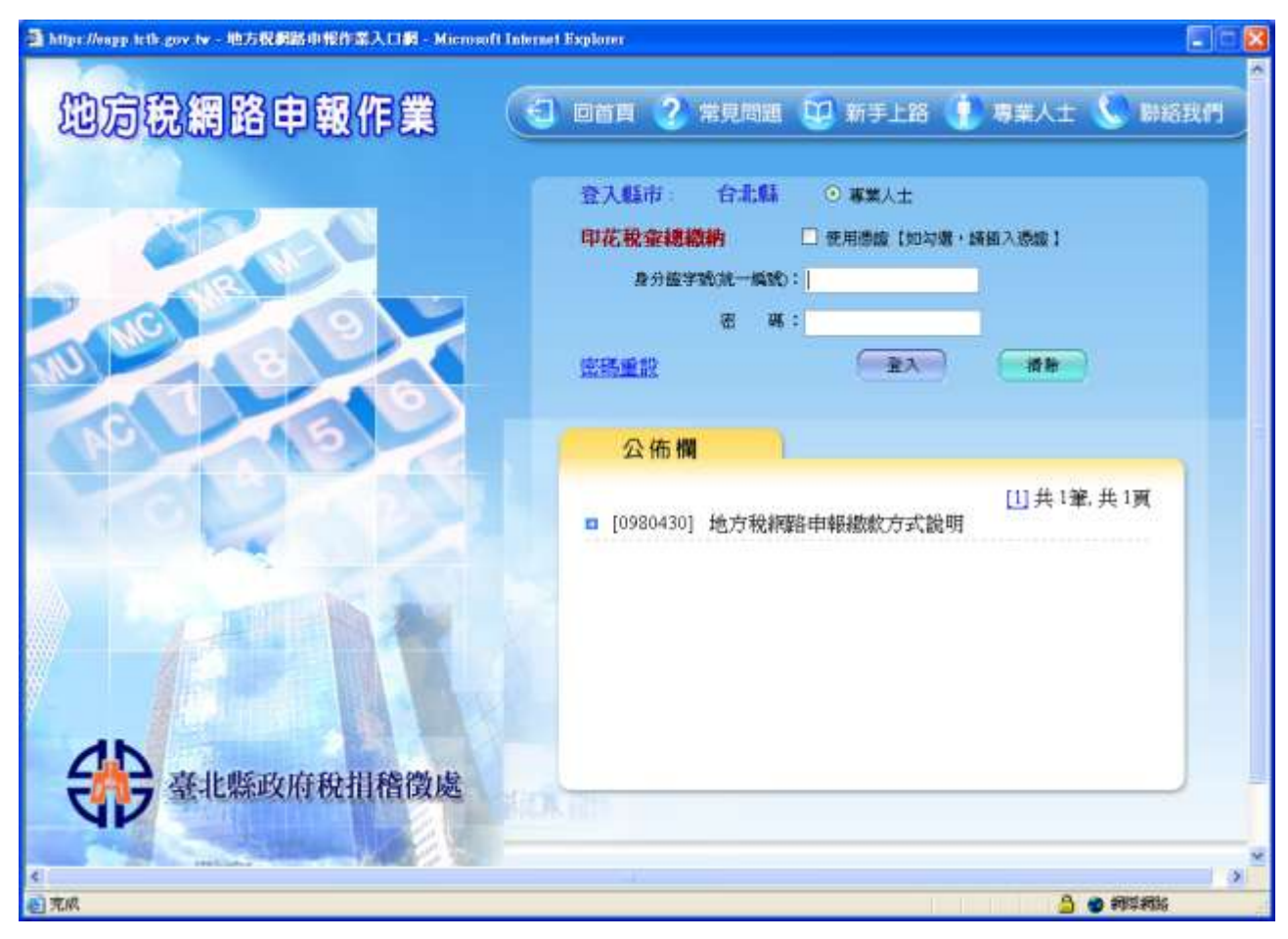

作業畫面-2:

功能說明:使用者必定是為「專業人士」,依照最初帳號申請所選「是否使 用憑證」決定此處是否勾選。勾選使用憑證者,先插入憑證(憑 證類別依申請所填,採公司統一編號者搭配「工商憑證」,採用 身分證統一編號者搭配「自然人憑證」),於畫面輸入後按登入, 若權限檢核無誤,則進入系統選單畫面。

一、公佈欄:

(一)每頁 10 筆,可點選頁次或「次頁」來變更公佈欄頁次

(二)直接點選某筆公告,可另開視窗,顯示詳細說明,如下

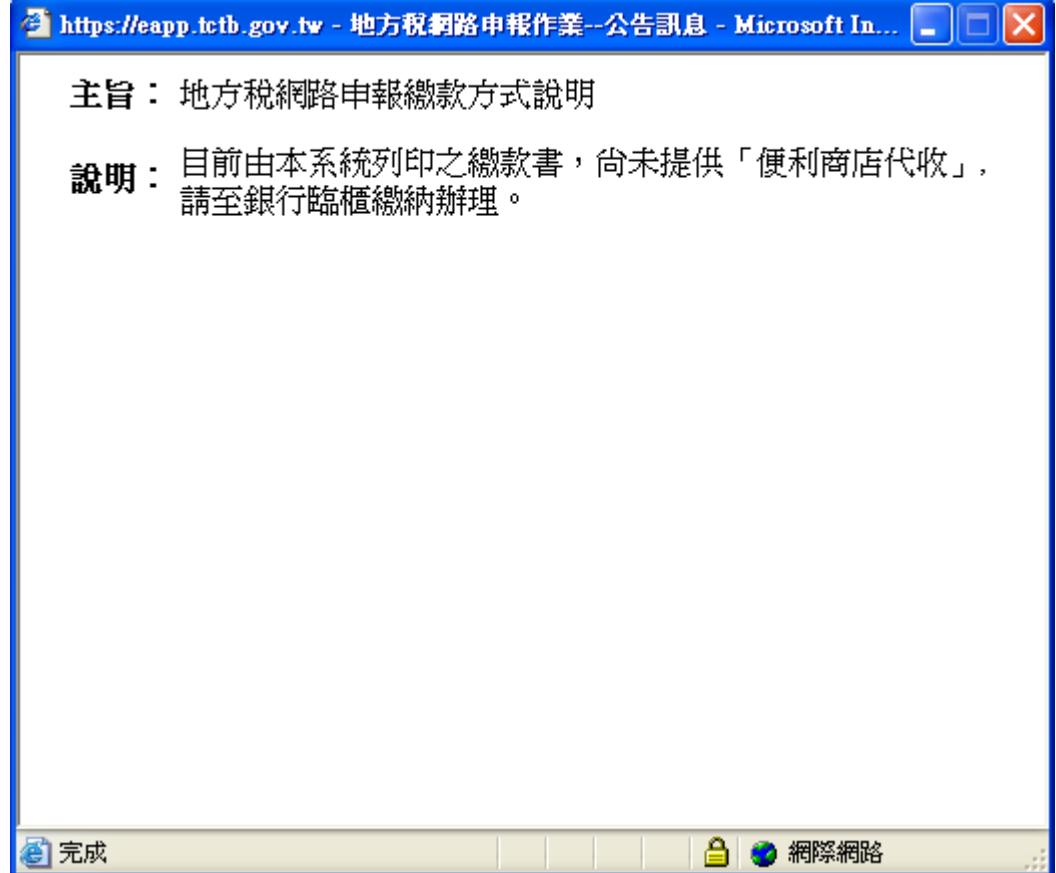

## **3.7.2** 【**YRX201M**】帳號申請

#### 作業畫面:

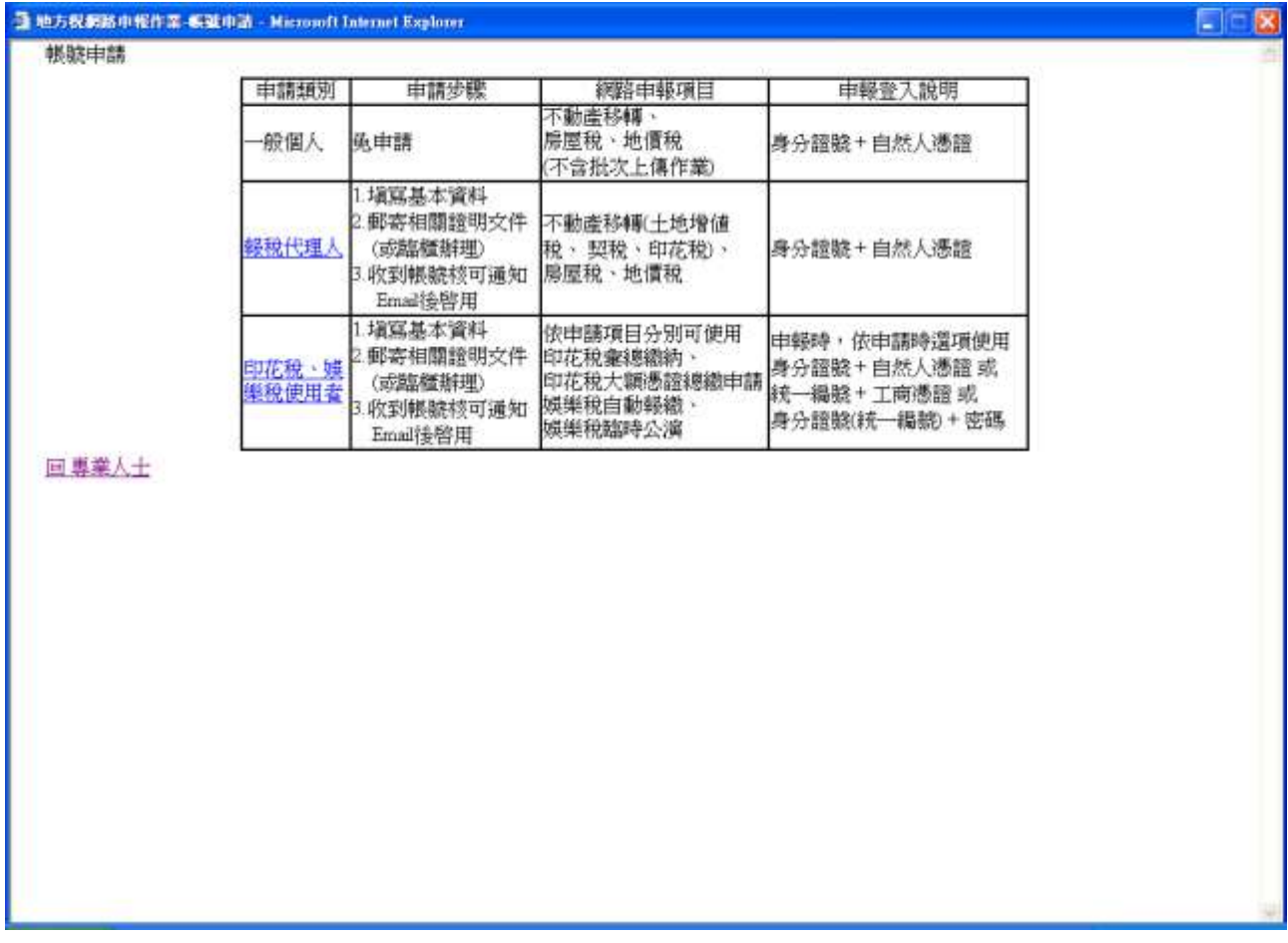

功能說明:提供申報(辦)人辦理帳號申請之連結畫面,可由「專業人士」之 說明直接連結過來,專業人士則依其申報稅別,分別填具申請資 料、列印申請書,並檢附相關文件向作業機關辦理申請。印花稅、 娛樂稅使用者直接點選其申請類別以連結至申請畫面。

## **3.7.3** 【**YRX203M**】帳號申請**\_**印花稅及娛樂稅申報人

#### 作業畫面-1:

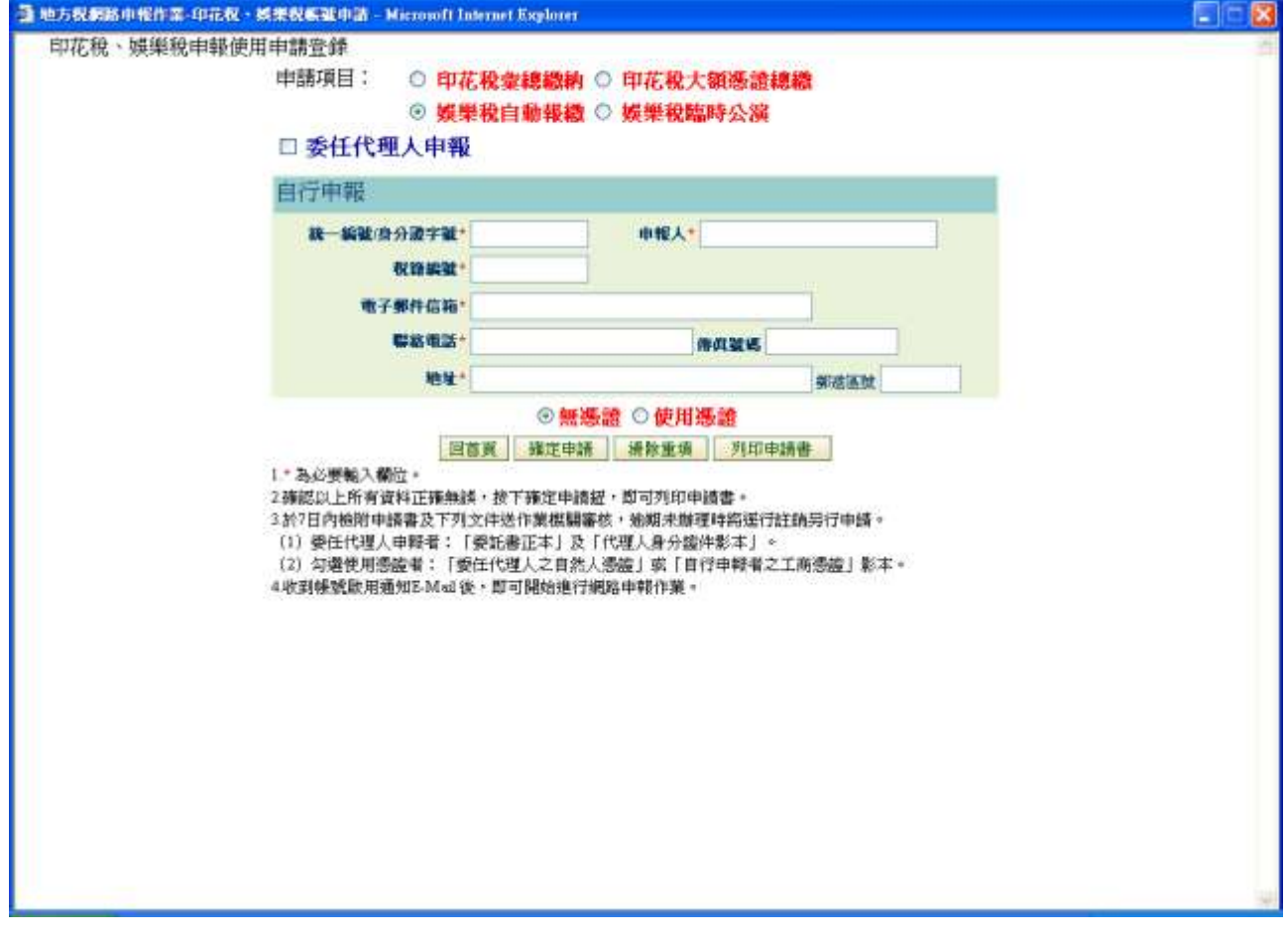

#### 作業畫面-2:

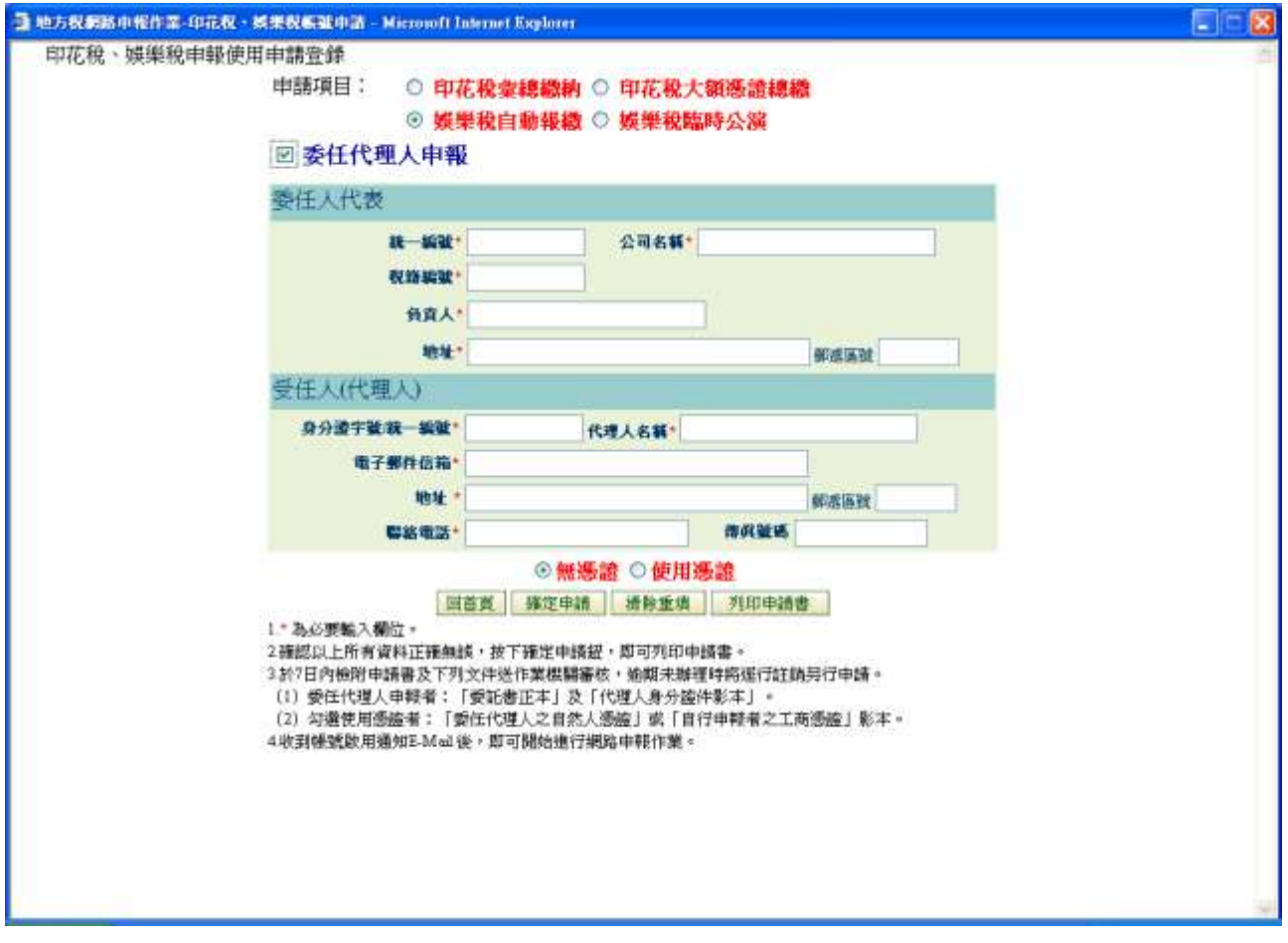

功能說明:提供印花稅及娛樂稅申報人登錄個人基本資料並列印申請書後, 以便向作業機關申請合法之使用帳號。

操作說明:

一、申請登錄

自行申報(作業畫面-1)

若以公司名義申請申報帳號者,填寫本區資料,一經核准後, 使用本系統時以公司統一編號為使用者帳號

委任代理人申報(作業畫面-2)

不以公司名義使用使用本系統者,一律於本區登錄代理人資 料,一經核准後,使用本系統時以代理人身分證號為使用者帳 號

- (一) 紅色星號欄位必須輸入,主畫面欄位說明如下:
	- 1. 申請項目:點選本次申請使用申報稅目,需要辦理多項稅目 時,需分別申請使用權
- 2. 公司名稱:
- 3. 統一編號:
- 4. 稅籍編號:自行申報者不得空白
- 5. 電子郵件信箱:輸入公司電子郵件信箱,以後稅務單位各類通 知,皆以本信箱為第一傳達管道。
- 6. 聯絡電話:
- 7. 營業地址:「縣市」及「鄉鎮市區」以下拉式選單選擇,「郵 遞區號」會自動帶出,其餘詳細地址部份登打於「村里鄰路巷 弄號樓」欄位中。
- 8. 代理人姓名:
- 9. 身分證號:
- 10. 戶籍地址:「縣市」及「鄉鎮市區」以下拉式選單選擇,「郵 遞區號」會自動帶出,其餘詳細地址部份登打於「村里鄰路巷 弄號樓」欄位中。
- 11. 通訊地址:「縣市」及「鄉鎮市區」以下拉式選單選擇,「郵 遞區號」會自動帶出,其餘詳細地址部份登打於「村里鄰路巷 弄號樓」欄位中。
- 12. 電子郵件信箱:輸入個人電子郵件信箱,以後稅務單位各類通 知,皆以本信箱為第一傳達管道。
- 13. 聯絡電話:
- 14. 傳真號碼:
- 15. 使用憑證與否:
	- ◆ 無憑證:經核可後,系統將配賦一組密碼,並以電子郵件 寄至上述之電子郵件信箱,以後需以統一編號(自行申報) 或身分證號(代理人)加上配賦之密碼登入本系統
	- ◆ 使用憑證:經核可後,自行申報者統一編號+工商憑證登 入本系統;代理人以身分證號+自然人憑證登入本系統
- 二、列印申請書

完成申請程序,畫面資料未清除前,按列印申請書,可將申請書印出, 再檢附相關文件送交稅務單位核定

三、清除重填

按清除重填,將清除畫面所有已輸入資料

四、回申請頁

畫面回至帳號申請連結主畫面

#### **3.7.4** 【**YRX205M**】密碼變更

作業畫面:

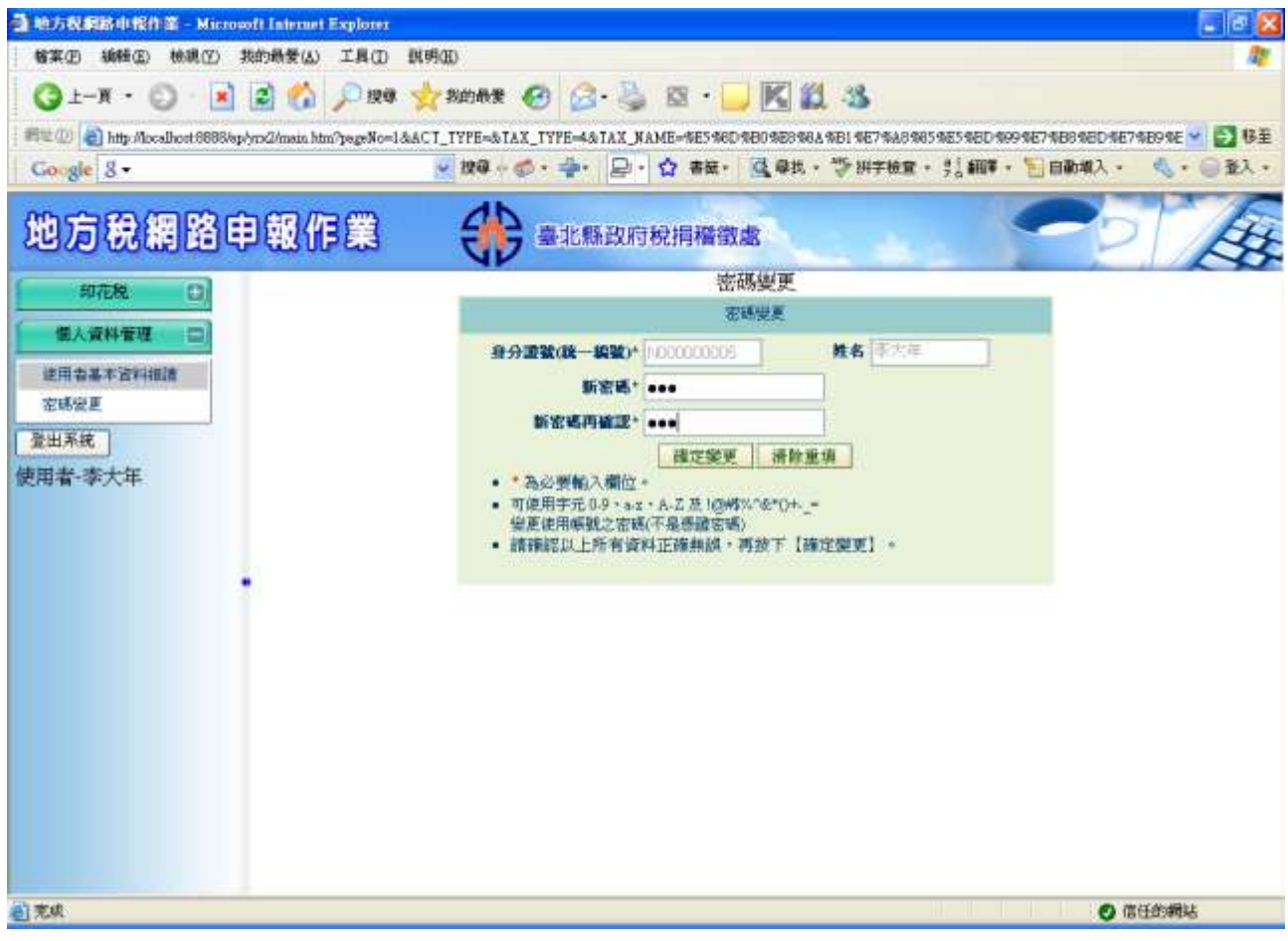

功能說明:提供採用帳號+密碼登入系統者,變更個人登入密碼 操作說明:

一、變更

(一) 所有欄位必須輸入,主畫面欄位說明如下:

1. 身分證號(統一編號):自動顯示

2. 姓名:自動顯示

3. 新密碼:

4. 新密碼再確認:必需與「新密碼」相同

輸入完畢後,按確定變更,若檢核無誤,以後請以本次設定之「新 密碼」登入系統。

二、清除重填

按清除重填,將清除畫面所有已輸入資料

#### **3.7.5** 【**YRX206M**】密碼重設

#### 作業畫面:

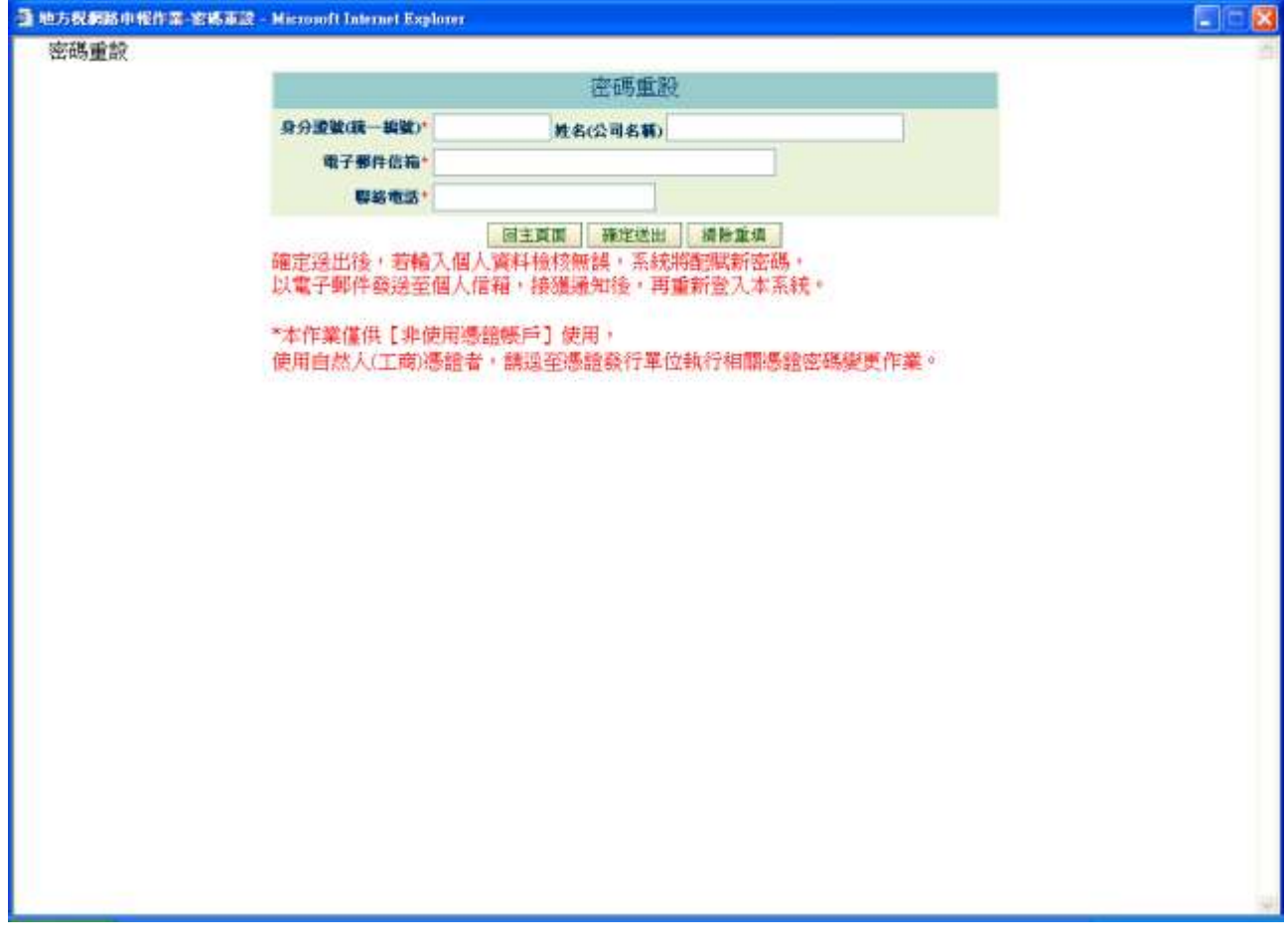

功能說明:提供採用帳號+密碼登入系統者,重設個人登入密碼 操作說明:

一、重設

(一) 紅色星號欄位必須輸入,主畫面欄位說明如下:

1. 身分證號(統一編號):自動顯示

2. 姓名(公司名稱):自動顯示

3. 電子郵件信箱:輸入申請時填報之個人電子郵件信箱

4. 聯絡電話:輸入申請時填報之個人聯絡電話

輸入完畢後,按確定送出,并檢核無誤,系統將自動配賦新密碼, 並以電子郵件發送至上述電子郵件信箱通知。

二、清除重填

按清除重填,將清除畫面所有已輸入資料

#### **3.7.6** 【**YRX210M**】功能主選單

作業畫面:

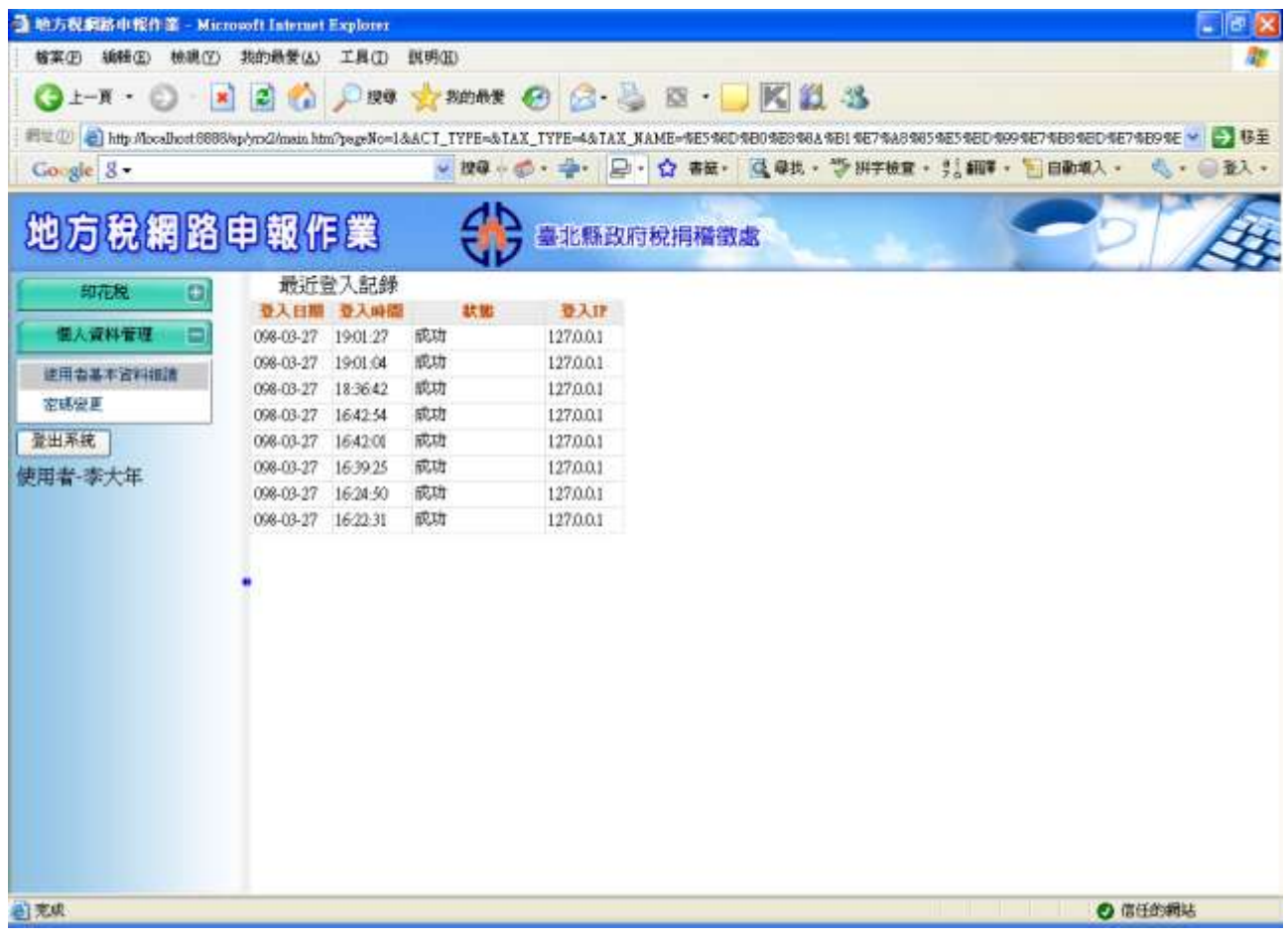

功能說明:使用者登入後選單畫面,依其登入身份,顯示相關可執行功能。 操作說明:

- 一、進入選單畫面,畫面左方為可執行之功能項目,中間為最近 10 次登入 系統記錄
- 二、點選欲執行之功能項目,以開啟該功能作業書面
- 三、功能項目右方為中號者,點選後會展開出細項。
- 四、除了可申報之稅務功能外,另外於個人資料管理有「個人基本資料維 護」,不採用憑證者,另有「密碼變更」功能。
- 五、按登出系統,回到系統登入(選稅別)畫面。

#### **3.7.7** 【**YRX213M**】印花稅及娛樂稅申報人基本資料維護作業

作業畫面:

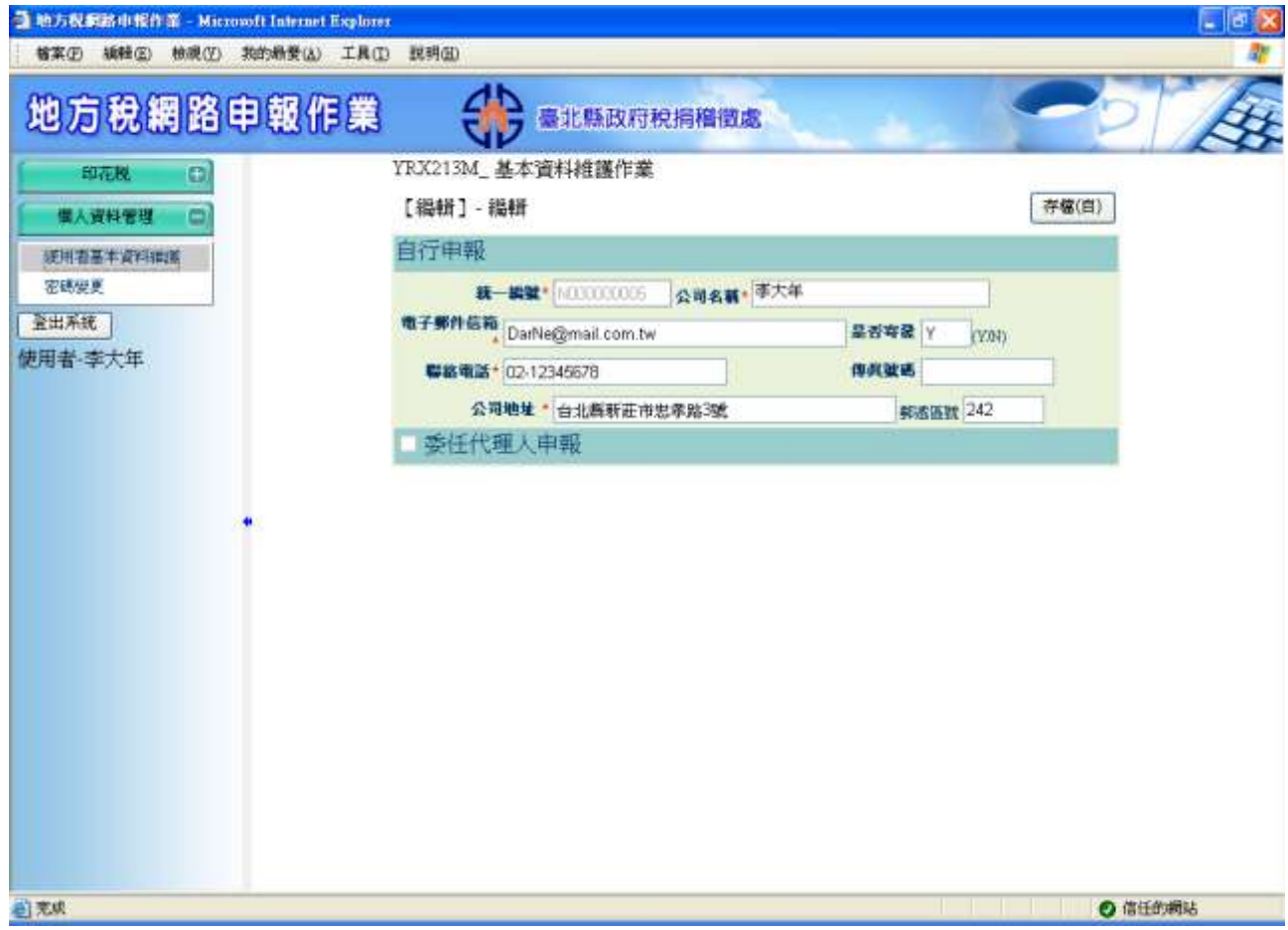

功能說明:提供印花稅及娛樂稅申報人變更個人基本資料

操作說明:

一、維護

- (一) 主畫面欄位說明如下(依照自行申報或委任代理人身份,填寫欄位不 同),依照畫面出現之欄位項目填入個人資料:
	- 1. 公司名稱:
	- 2. 統一編號:
	- 3. 電子郵件信箱:輸入公司電子郵件信箱,以後稅務單位各類通知, 皆以本信箱為第一傳達管道。
	- 4. 聯絡電話:

『地方稅網路申報建置作業委外服務案』教育訓練教材(帳號管理-印花稅、娛樂稅外網)

- 5. 營業地址:「縣市」及「鄉鎮市區」以下拉式選單選擇,「郵遞區 號」會自動帶出,其餘詳細地址部份登打於「村里鄰路巷弄號樓」 欄位中。
- 6. 代理人姓名:
- 7. 身分證號:
- 8. 戶籍地址:「縣市」及「鄉鎮市區」以下拉式選單選擇,「郵遞區 號」會自動帶出,其餘詳細地址部份登打於「村里鄰路巷弄號樓」 欄位中。
- 9. 通訊地址:「縣市」及「鄉鎮市區」以下拉式選單選擇,「郵遞區 號」會自動帶出,其餘詳細地址部份登打於「村里鄰路巷弄號樓」 欄位中。
- 10. 電子郵件信箱:輸入個人電子郵件信箱,以後稅務單位各類通知, 皆以本信箱為第一傳達管道。

11. 聯絡電話:

12. 傳真號碼:

資料輸入完畢後,按存檔完成變更程序。